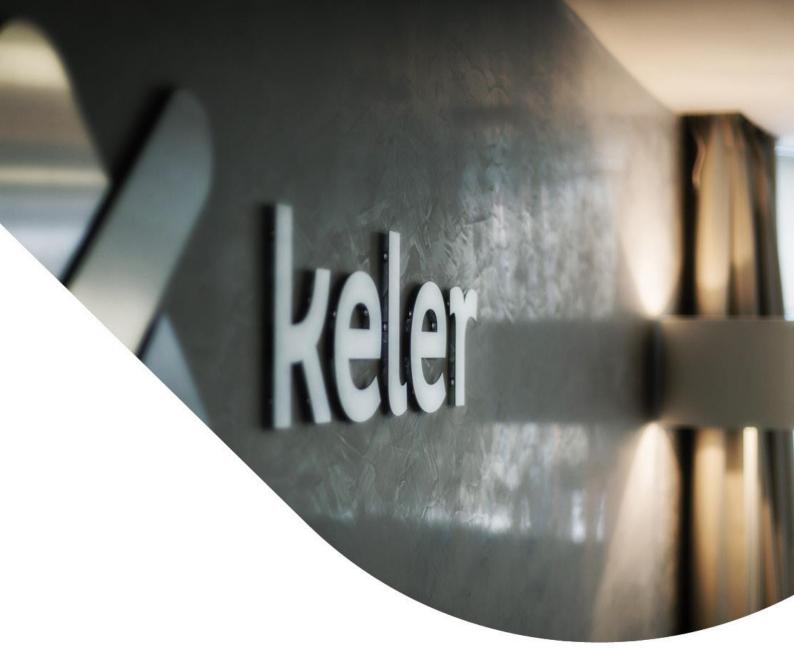

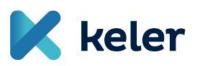

# Trade Reporting System User Manual

"EMIR reporting" v. 1.0

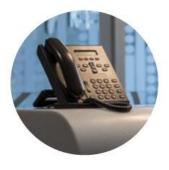

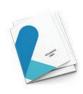

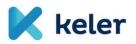

## Contents

| 1. | Use | er int | terfaces, incoming and outgoing data 2 | 2 |
|----|-----|--------|----------------------------------------|---|
| 1  | .1. | Log    | in screen                              | 2 |
| 2. | Rep | oort   | upload 3                               | ļ |
| 2  | .1  | EMI    | R report upload                        | } |
|    | 2.1 | .1     | Uploading one file                     | 5 |
|    | 2.1 | .2     | Uploading multiple files               | ) |
|    | 2.1 | .3     | Operating hours and uploads7           | , |
| 3. | EMI | IR Mo  | onitoring                              | ) |
| 3  | .1  | EMI    | R transaction monitoring               | ) |
| 3  | .2  | EMI    | R report monitoring                    | ł |
| 3  | .3  | EMI    | R trade monitoring                     | 5 |
| 4. | Ger | neral  | l (activity) monitoring16              | 5 |
| 5. | Use | er inf | formation17                            | , |

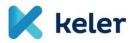

## **General introduction**

Current document presents the User Manual of the Trade Reporting System. A new, complete User Manual shall be attached to each release of Trade Reporting system, always corresponding to the modified version.

#### 1. User interfaces, incoming and outgoing data

The following summary introduces the functionalities implemented in the system with screenshots, including the data displayed, the potential validations and the buttons used for accessing the different functions.

#### 1.1. Login screen

Prior to login, the user can select the preferred language from the available options. Once language is set, the login screen shall automatically reload with the elements of the selected language. All further loaded screen tags and messages will be displayed in this language.

During normal operating hours, fields to enter the User ID and the Password shall appear on the login screen. Outside the operating hours, KELER's message shall inform the user that the system is not currently accessible. Once the User ID and the Password has been entered, the system authenticates the user. It is mandatory to change the password right after the first login or in case KELER as the "operator" provides a new password. Activities cannot be initiated by the user prior to the password change.

This is the initial screen where the user can login by entering the requested data:

|                                 |                        |              |          | 🚍 Magyar | 🛗 English  |
|---------------------------------|------------------------|--------------|----------|----------|------------|
| 🔀 keler                         | Tr                     | ade Reportin | g System |          |            |
|                                 | Login                  |              |          |          |            |
|                                 | Username:<br>Password: |              | Log      | jin      |            |
| Made by: AdviseSoft Zrt., 2013. | w                      | we keler.hu  |          | •3       | 1 483-6100 |
|                                 |                        |              |          |          |            |

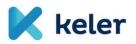

|                                 |                        |                   |                     |                      |                          |  | Logout         |
|---------------------------------|------------------------|-------------------|---------------------|----------------------|--------------------------|--|----------------|
|                                 | User: EMIR test user 1 | Client: Reporting | Participant1   Time | lock: 49:56   Versio | n: TREP.045.KEL          |  |                |
| 🔀 keler                         | Upload report          | EMIR Monitoring   | General Monitoring  | User information     |                          |  |                |
| Main page                       |                        |                   |                     | Trade Repo           | rting System             |  |                |
| Last login: Today, 11:02        | !                      |                   |                     |                      |                          |  |                |
|                                 |                        |                   |                     |                      |                          |  |                |
|                                 |                        |                   |                     |                      |                          |  |                |
|                                 |                        |                   |                     |                      |                          |  |                |
|                                 |                        |                   |                     |                      |                          |  |                |
|                                 |                        |                   |                     |                      |                          |  |                |
|                                 |                        |                   |                     |                      |                          |  |                |
| Made by: AdviseSoft Zrt., 2013. |                        |                   |                     | 🗆 2013 KELER Z       | rt. All rights reserved. |  | +36 1 483-6100 |

#### 2. Report upload

#### 2.1 EMIR report upload

The data manager of the partner can upload the file containing derivative transactions ("Report file Jelentésszolgálati állomány") into the "KELER TR" system.

Reports can be uploaded either from the workstation of the user or from a driver of his local network. The extension of the file selected in the browser window can be "CSV" or "XML". Once selected, file upload and validation is started.

|                            |                        |                   |                       |                      |                 | Logout |
|----------------------------|------------------------|-------------------|-----------------------|----------------------|-----------------|--------|
|                            | User: EMIR test user 1 | Client: Reporting | Participant1   Time I | lock: 49:53   Versio | n: TREP.045.KEL |        |
| 🔀 keler                    | Upload report          | EMIR Monitoring   | General Monitoring    | User information     |                 |        |
| Upload EMIR rep            | port                   |                   |                       | Trade Repo           | orting System   |        |
| File selection             |                        |                   |                       |                      |                 |        |
| Name of the selected file: |                        |                   | Browsing              |                      |                 |        |
|                            |                        |                   |                       |                      | File upload     |        |

#### Description of major functions:

- File upload: file upload and file validation shall start after hitting the button.
  - o "csv" file upload.
    - File format validation: number, length, etc. of fields
      - error message: "Incorrect "csv" file format" "A "csv" állomány nem megfelelő formátumú."
    - File storage in the file system:
      - only if file format is correct,

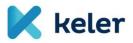

- in the folder corresponding to the configuration,
- the file is saved under a file name different from the original file name: a 10-digit running serial number is created as file name, and the original "csv" extension is kept, e.g. "1234567890.csv"
- File conversion to XML format
  - error message: "Conversion of the uploaded "csv" file failed." "A feltöltött "csv" állomány konvertálása sikertelen."
- "XML" file upload::
  - The file is saved in the file system under a file name different from the original file name
    - in case of "csv" conversion: the original 8-digit running serial number shall be kept as file name, but the extension will be "XML", e.g. "1234567890.XML";
    - in case of upload: a 10-digit running serial number shall be created as file name, and the original "XML" extension shall be kept, e.g. "0987654321.XML".
  - File validation (format validation) with the help of XSD.
  - Logic-business validation of the file.
  - File stored in the "KELER TR" system.

Data file log information of the individual file shall also be stored.

#### Status message:

- When the upload process is stared, an information window shall pop up with the following text:
- "Upload in progress" "Feltöltés folyamatban".
- Once upload and validation are completed, depending upon the outcome:
  - the following message shall be displayed: "Successful upload. Data forwarding started. Please click the 'EMIR Monitoring' <sup>EMIR Monitoring</sup> button to view status", Sikeres feltöltés. Az adatok továbbítása elindult. Az aktuális állapot megtekintéséhez kattintson a 'EMIR Monitor' <sup>EMIR Monitoring</sup> gombra,", or
  - "Sikertelen feltöltés. Az aktuális állapot megtekintéséhez kattintson a 'EMIR Monitoring'
     EMIR Monitoring gombra. Failed upload. Please click the 'EMIR Monitor' EMIR Monitoring button to view status"

#### Possible log events:

- Upload started
- Upload format error (csv)
- XML conversion failed
- Successful XML conversion
- Validation error XML
- Logic error
- Successful upload

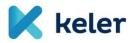

## 2.1.1 Uploading one file

Once the file is successfully uploaded, the following confirmation shall appear.

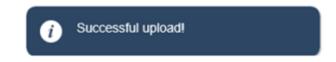

In case a logical error is found in the report file, the following message shall pop up:

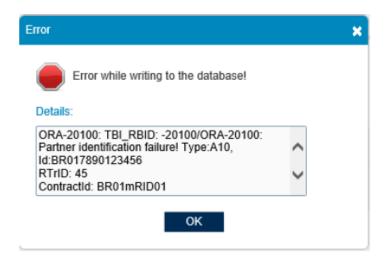

Uploading shall only be possible within the operating hours determined by KELER, that is from 8.30 a.m. to 6.00 p.m.. Outside the normal operating hours upload shall be rejected by the system and the following error message shall be displayed.

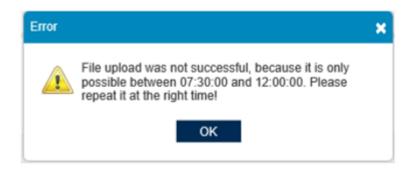

## 2.1.2 Uploading multiple files

It is possible to select and upload multiple files at the same time. By pressing **ctrl** + **left mouse button click** or **shift** + **left mouse button click** files in our folder can be selected one by one or in bulk. Once upload is completed, a summary table shall show up listing the results report by report.

If the upload is successful, the following signal will appear after each line (below).

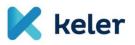

| File upload list             |               |
|------------------------------|---------------|
| File name                    | Upload result |
| RT1092018011610000783220.xml | 1             |
| RT742018011610000783837.xml  | 1             |
| RT752018011610000783448.xml  | :"E           |

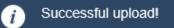

If an error signal appears beside a report, the error description can be checked by clicking the icon.

In case of failed upload an additional, highlighted warning signals the error reason can be checked by clicking the icon.

| File name                        | Upload result |
|----------------------------------|---------------|
| TRTRADEN_000139_20130920_002.csv | 1             |
| TRTRADEN_000139_20130923_001.csv | 1             |
| TRTRADEN_000139_20130924_001.csv | 1             |
| TRTRADEN_000139_20130925_001.csv | ×             |
| TRTRADEN_000139_20130926_001.csv | ×             |
| TRTRADEN_000139_20130927_001.csv | ×             |
| TRTRADEN_000139_20130930_001.csv | ×             |
| TRTRADEN_000139_20131001_001.csv | ×             |
| TRTRADEN_000139_20131002_001.csv | ×             |

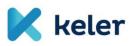

| File upload list                     |               |
|--------------------------------------|---------------|
| File name                            | Upload result |
| SC0050452017090810000711499.xml      | ×             |
| SC0050452017090810000711501.xml      | ×             |
| SC0050452017090810000711502.xml      | ×             |
|                                      |               |
| ОК                                   |               |
|                                      |               |
|                                      |               |
| Check error by clicking on result in | con!          |

## 2.1.3 Operating hours and uploads

If an upload is started, the operating hours count shall be started. For example it is not possible to upload files 5 minutes before the end of the operating hours, the system shall automatically interrupt upload, and the user shall receive an error message.

Upon file upload the following error message shall be sent:

In case of multiple file upload the upload shall be interrupted if the operating hours are over, the user shall be sent the following confirmation:

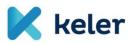

| 01_ReportedTrade.xml                    | 1 | ^ |
|-----------------------------------------|---|---|
| 02_Modification.xml                     | × |   |
| 03_TradeTermination.xml                 | × |   |
| 04_ValuationUpdate.xml                  | × |   |
| 05_Backlo4ading_4_ugyletxml             | × |   |
| 06_Backloa4ding.xml                     |   |   |
| 07_Backloading.xml                      |   |   |
| 08_Backloading_4_ugy5let.xml            |   |   |
| 09_Backloading_4_ugylet.xml             |   |   |
| 10_Backloading_DELEGATI ON_NO xml       |   |   |
| 11_Backloading_DELEGATION_NO.xml        |   |   |
| 12_Backloading2.xml                     |   |   |
| 13_CollateralUpda1te.xml                |   |   |
| 14_ColtateralUpdate.xml                 |   |   |
| 15_CollateralUpdate_4_u1gylet.xml       |   |   |
| 16_CollateralUpdate_4_ugylet.xml        |   |   |
| 17 CollateralUpdate delegitation no.xml | * | ~ |

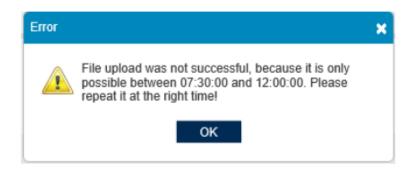

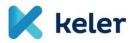

## 3. EMIR Monitoring

#### 3.1 EMIR transaction monitoring

The list of uploaded files shall appear on the transaction monitoring screen. Reports can be selected by filtering the results.

The report data of a partner (client) shall only be visible for the partner's authorized users and KELER's internal users. The user with appropriate authorization can search partner fields also.

|         | User:             | EMIR test user 1 | Client: Reportin  | gParticipant1   Time   | lock: 49:57   Version | : TREP.045.KEL            |                 |                         |                            |
|---------|-------------------|------------------|-------------------|------------------------|-----------------------|---------------------------|-----------------|-------------------------|----------------------------|
| K k     | eler              | oload report     | EMIR Monitoring   | General Monitoring     | User information      |                           |                 |                         |                            |
| MIR T   | ransactions       | monito           | ina               |                        | Trade Report          | ting System               |                 |                         |                            |
|         | ctions monitoring |                  |                   |                        |                       | ing cystem                |                 |                         |                            |
|         |                   |                  |                   |                        | Last archivation peri | iod: 2015. 02. 10.        |                 |                         |                            |
| -       | Upload identifier | Channel          |                   | Date of transaction p  | osting                | Transaction type Assignee |                 | Uploader                | Status                     |
| ×       |                   |                  | •                 | (1)                    | 1                     | •                         |                 |                         | •                          |
| / 🛄 🤞   | 12125             | Uploade          | ed by web partner | 2016. 03. 23. 11:48:   |                       | ReportedTrade             | RepParticipant1 | Turi Máté               | Confirmed by TR with Error |
| ) 🛄 🗸   | 12124             | Uploade          | ed by web partner | 2016. 03. 23. 11:48:   |                       | ReportedTrade             | RepParticipant1 | Turi Máté               | Confirmed by TR            |
| > 🛄 🗸   | 12123             | Uploade          | ed by web partner | 2016. 03. 23. 11:48:   |                       | ReportedTradeCL           | RepParticipant1 | Turi Máté               | Confirmed by TR with Error |
| ) L 🛛 🗸 | 12122             | Uploade          | ed by web partner | 2016. 03. 23. 11:48:   |                       | ReportedTrade             | RepParticipant1 | Turi Máté               | Confirmed by TR            |
| > 🛄 🗸   | 12121             | Uploade          | ed by web partner | 2016. 03. 23. 11:20:   |                       | Backloading               | RepParticipant1 | Turi Máté               | Confirmed by TR            |
| ) 🛄 🗸   | 12120             | Uploade          | ed by web partner | 2016. 03. 23. 11:18:   |                       | ReportedTrade             | RepParticipant1 | Turi Máté               | Confirmed by TR            |
| ) 🛴 💭 🍝 | 12119             | Uploade          | ed by web partner | 2016. 03. 23. 11:18:33 | 3                     | ReportedTrade             | RepParticipant1 | Turi Máté               | Confirmed by TR with Error |
| ⁄ 🛴 🐳   | 12118             | Uploade          | ed by web partner | 2016. 03. 23. 09:24:   |                       | ReportedTrade             | RepParticipant1 | Magony Viktor           | Confirmed by TR            |
| ) 🛄 🗸   | 12117             | Uploade          | ed by web partner | 2016. 03. 23. 09:23:   |                       | ReportedTrade             | RepParticipant1 | Magony Viktor           | Confirmed by TR            |
| ) 🛄 🗸   | 12116             | Uploade          | ed by web partner | 2016. 03. 23. 08:10:   |                       | ReportedTrade             | RepParticipant1 | Magony Viktor           | Sent by TR                 |
|         |                   |                  |                   |                        |                       |                           |                 | 104 40 ( 470 ) II I A 4 | 2 3 4 5 6 7 12 22 🕨 🗎      |

By clicking the "Transaction file log" attached to a certain report file, the information logged by the system shall appear.

| 🔀 keler                      | Upload report                         | EMIR Monitoring       | General Monitoring | User information |                     |
|------------------------------|---------------------------------------|-----------------------|--------------------|------------------|---------------------|
| EMIR Transacti               | ons monito                            | ring                  | т                  | rade Repor       | ting System         |
| EMIR Transactions monitoring | <ul> <li>Transaction diary</li> </ul> |                       |                    |                  |                     |
| Transaction diary            |                                       |                       |                    |                  |                     |
| Upload identifier:           | 12124                                 |                       | Status:            |                  | Confirmed by TR     |
| Upload time:                 | 2016. 03. 23.                         |                       | Assignee           | :                | RepParticipant1     |
| File name:                   | Position_ReportedT                    | Frade_SWAP_delegation | n(N).×ml           |                  |                     |
| Uploader:                    | Turi Máté                             |                       |                    |                  |                     |
| Date and time                |                                       |                       |                    |                  | Status              |
| 2016. 03. 24. 08:30:57       |                                       |                       |                    |                  | Confirmed by TR     |
| 2016. 03. 23. 12:00:28       |                                       |                       |                    |                  | Confirmed by TR     |
| 2016. 03. 23. 11:50:14       |                                       |                       |                    |                  | Sent by TR          |
| 2016. 03. 23. 11:49:57       |                                       |                       |                    |                  | Transferred to send |
| 2016. 03. 23. 11:48:58       |                                       |                       |                    |                  | Send to             |
|                              |                                       |                       |                    |                  | [1-5/5] 🚺 🖪 1 🕨     |
|                              |                                       |                       |                    |                  | Back                |

The "TR data request" "TR adatlekérdezés" icon navigates the user to the transaction data query window where the content of each file can be accessed. Both sent and received files can be downloaded

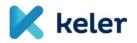

here. Sent files can be reviewed by clicking on the "download" icon.

| 🔀 keler                                             | Upload report       | EMIR Monitoring      | General Monitoring | User information |                 |          |  |                   |  |      |  |
|-----------------------------------------------------|---------------------|----------------------|--------------------|------------------|-----------------|----------|--|-------------------|--|------|--|
| EMIR Transactions monitoring Trade Reporting System |                     |                      |                    |                  |                 |          |  |                   |  |      |  |
| EMIR Transactions monitoring >                      | TR query            |                      |                    |                  |                 |          |  |                   |  |      |  |
| Transaction data request                            |                     |                      |                    |                  |                 |          |  |                   |  |      |  |
| Upload identifier:                                  | 12124               |                      | Transacti          | on type:         | ReportedTrade   |          |  |                   |  |      |  |
| Upload time:                                        | 2016. 03. 23.       |                      | Status:            |                  | Confirmed by TR |          |  |                   |  |      |  |
| Uploader:                                           | Turi Máté           |                      | Assignee           | :                | RepParticipant1 |          |  |                   |  |      |  |
| Original file name:                                 | Position_ReportedTo | rade_SWAP_delegation | n(N).×ml           |                  |                 |          |  |                   |  |      |  |
|                                                     |                     |                      |                    |                  |                 | Download |  | Download response |  | Back |  |

If the file is uploaded in "csv" format, the following message shall be displayed. In this case it is possible to request the return of the original "csv" extension file or the converted "xml" file.

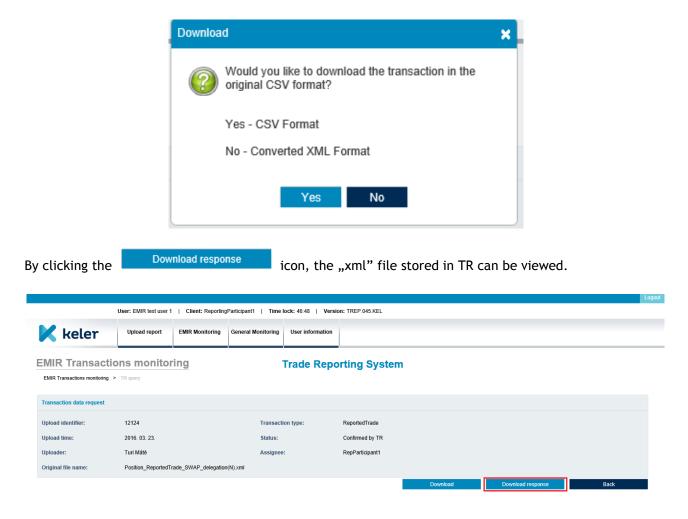

The "Jelentések megtekintése View selection" screen can be accessed in the transaction monitoring screen where the items in the transaction selected can be viewed.

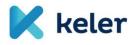

|         | ransactions m     | onitoring               | Trade Rep                   | oorting System           |                 |               |                      |
|---------|-------------------|-------------------------|-----------------------------|--------------------------|-----------------|---------------|----------------------|
|         |                   |                         | Last archivati              | on period: 2015. 02. 10. |                 |               |                      |
| K       | Upload identifier | Channel                 | Date of transaction posting | Transaction type         | Assignee        | Uploader      | Status               |
| ^       |                   | -                       | <b>İ</b>                    |                          |                 |               |                      |
| þ 🛄 🗸   | 13624             | Uploaded by web partner | Today, 11:15                | ReportedTrade            | RepParticipant1 | Magony Viktor | Sent by TR           |
| ¥ 🛄 🖌   | 13616             | Uploaded by web partner | 2017. 09. 13. 15:51:        | ReportedTrade            | RepParticipant1 | Kircsi Ilona  | Sent by TR           |
| > 🛄 🧹   | 13615             | Uploaded by web partner | 2017. 09. 13. 15:31:        | ReportedTrade            | RepParticipant1 | Kircsi Ilona  | Sent by TR           |
| ) 🛄 🗸   | 13614             | Uploaded by web partner | 2017. 09. 13. 15:29:        | ReportedTrade            | RepParticipant1 | Kircsi Ilona  | Sent by TR           |
| ) 🗸 🛄 📢 | 13609             | Uploaded by web partner | 2017. 09. 11. 13:19:        | ReportedTrade            | RepParticipant1 | Magony Viktor | Failed to send to TR |
| ¥Щ.     | 13608             | Uploaded by web partner | 2017. 09. 11. 13:17:        | ReportedTrade            | RepParticipant1 | Magony Viktor | Failed to send to TR |
| » 🛄 🖌   | 13607             | Uploaded by web partner | 2017. 09. 11. 13:15:        | ReportedTrade            | RepParticipant1 | Magony Viktor | Failed to send to TR |
| ¥ 🛄 🖌   | 13606             | Uploaded by web partner | 2017. 09. 11. 12:47:        | ReportedTrade            | RepParticipant1 | Magony Viktor | Failed to send to TR |
| » 🛄 🧹   | 13605             | Uploaded by web partner | 2017. 09. 11. 12:39:        | ReportedTrade            | RepParticipant1 | Magony Viktor | Failed to send to TR |
| ¥Ш.√    | 13604             | Uploaded by web partner | 2017. 09. 11. 12:37:        | ReportedTrade            | RepParticipant1 | Magony Viktor | Received with Error  |

The following screenshot displays transaction items. The reports can be downloaded in excel format.

Prior to downloading the content, a pop-up question will assist to decide whether the complete report or solely the data displayed should be exported.

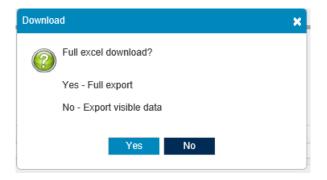

#### 3.2 EMIR report monitoring

The report monitoring screen offers the option to review the submitted reports. The data of the listed items are going to be displayed in columns and they can be searched, filtered and sorted. If necessary, additional columns can be added to the ones listed by default, alternatively columns can be hidden as well. The following screen introduces the columns added to the original list:

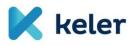

|   | port monitoring   | nitoring         |                    | паде керог          | ting System          |                      |               |                      |
|---|-------------------|------------------|--------------------|---------------------|----------------------|----------------------|---------------|----------------------|
|   |                   |                  |                    | Last archivation pe | riod: 2015. 02. 10.  |                      |               |                      |
|   | Upload identifier | Transaction type | Trade ID           | Message Id          | Partner code         | Counterparty code    | Status report | Transaction status   |
| ĺ | 13624             | ReportedTrade    | UT100000000000min  | message0000minta20  | 549300G6ZS70XHRG2I80 | 5493001CXRP45IHFF329 |               | Sent by TR           |
| ĺ | 13609             | ReportedTrade    | UT1000000000000min | message0000minta20  | 549300G6ZS70XHRG2I80 | 5493001CXRP45IHFF329 |               | Failed to send to TR |
| Í | 13608             | ReportedTrade    | UT1000000000000min | message0000minta20  | 549300G6ZS70XHRG2I80 | 5493001CXRP45IHFF329 |               | Failed to send to TR |
| ĺ | 13607             | ReportedTrade    | UT100000000000min  | message0000minta20  | 549300G6ZS70XHRG2I80 | 5493001CXRP45IHFF329 |               | Failed to send to TR |
| ĺ | 13606             | ReportedTrade    | UT1000000000000min | message0000minta20  | 549300G6ZS70XHRG2I80 | 5493001CXRP45IHFF329 |               | Failed to send to TR |
| ĺ | 13605             | ReportedTrade    | UT100000000000min  | message0000minta20  | 549300G6ZS70XHRG2180 | 5493001CXRP45IHFF329 |               | Failed to send to TR |
| Í | 13604             | ReportedTrade    | UT1000000000000min | message0000minta20  | 549300G6ZS70XHRG2I80 | 5493001CXRP45IHFF329 |               | Received with Error  |
| ĺ | 13603             | ReportedTrade    | UTI00000000000min  | message0000minta20  | 549300G6ZS70XHRG2I80 | 5493001CXRP45IHFF329 |               | Received with Error  |
| ĺ | 13602             | ReportedTrade    | UTI00000000000min  | message0000minta20  | 549300G6ZS70XHRG2I80 | 5493001CXRP45IHFF329 |               | Received with Error  |
| ĺ | 13601             | ReportedTrade    | UT1000000000000min | message0000minta20  | 549300G6ZS70XHRG2I80 | 5493001CXRP45IHFF329 |               | Received with Error  |
| ĺ | 13602             | ReportedTrade    | UTI00000000000min  | message0000minta20  | 549300G6ZS70XHRG2180 | 5493001CXRP45IHFF329 | _             | Received             |

By default, only certain columns shall appear. The list can be extended by clicking on the top left button.

The 'Selection'  $\checkmark$  in the top row is a short cut to extend the original list with all the available extra columns by one click. It is also possible to add only certain columns, one by one to the previous ones.

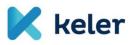

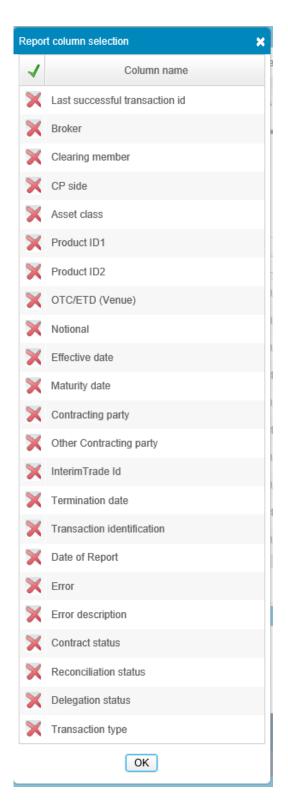

The same screen allows the user to export the data displayed by clicking the 'Download' button.

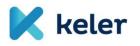

| MIR Report monitoring Trade Reporting System                  |                   |                  |                    |                    |                      |                      |               |                      |  |  |
|---------------------------------------------------------------|-------------------|------------------|--------------------|--------------------|----------------------|----------------------|---------------|----------------------|--|--|
| EMIR Report monitoring Last archivation period: 2015. 02. 10. |                   |                  |                    |                    |                      |                      |               |                      |  |  |
| ÷                                                             | Upload identifier | Transaction type | Trade ID           | Message Id         | Partner code         | Counterparty code    | Status report | Transaction status   |  |  |
| B                                                             | 13624             | ReportedTrade    | UT1000000000000min | message0000minta20 | 549300G6ZS70XHRG2180 | 5493001CXRP45IHFF329 |               | Sent by TR           |  |  |
| A                                                             | 13609             | ReportedTrade    | UT100000000000min  | message0000minta20 | 549300G6ZS70XHRG2180 | 5493001CXRP45IHFF329 |               | Failed to send to TR |  |  |
| E                                                             | 13608             | ReportedTrade    | UT1000000000000min | message0000minta20 | 549300G6ZS70XHRG2180 | 5493001CXRP45IHFF329 |               | Failed to send to TR |  |  |
| A                                                             | 13607             | ReportedTrade    | UT100000000000min  | message0000minta20 | 549300G6ZS70XHRG2180 | 5493001CXRP45IHFF329 |               | Failed to send to TR |  |  |
| A state                                                       | 13606             | ReportedTrade    | UT1000000000000min | message0000minta20 | 549300G6ZS70XHRG2180 | 5493001CXRP45IHFF329 |               | Failed to send to TR |  |  |
|                                                               | 13605             | ReportedTrade    | UT100000000000min  | message0000minta20 | 549300G6ZS70XHRG2180 | 5493001CXRP45IHFF329 |               | Failed to send to TR |  |  |
|                                                               | 13604             | ReportedTrade    | UT1000000000000min | message0000minta20 | 549300G6ZS70XHRG2180 | 5493001CXRP45IHFF329 |               | Received with Error  |  |  |
|                                                               | 13603             | ReportedTrade    | UTI00000000000min  | message0000minta20 | 549300G6ZS70XHRG2180 | 5493001CXRP45IHFF329 |               | Received with Error  |  |  |
| E                                                             | 13602             | ReportedTrade    | UT1000000000000min | message0000minta20 | 549300G6ZS70XHRG2180 | 5493001CXRP45IHFF329 |               | Received with Error  |  |  |
| B                                                             | 13601             | ReportedTrade    | UT100000000000min  | message0000minta20 | 549300G6ZS70XHRG2I80 | 5493001CXRP45IHFF329 |               | Received with Error  |  |  |

If the number of items queried in the screen exceeds the number determined by the parameter, the following message shall be displayed. If we continue, only the data allowed by the limit can be downloaded.

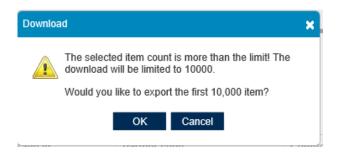

The type of export to be performed also needs to be selected.

- ✓ Full export: All business field data of the reports listed in the "View selection Jelentés megtekintése" screen shall be exported.
- Visible data export: the "xlsx" file prepared from the report fields displayed in the columns on the "View selection Jelentés megtekintése" screen.

The data of different types of reports within a file shall appear in separate worksheets

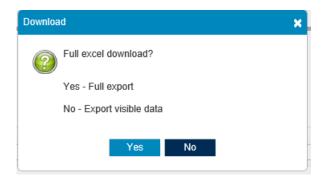

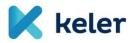

## 3.3 EMIR trade monitoring

The objective of the trade register is to show the current business phase and status of trades submitted with "trade reporting" or "backloading" message communication/file upload and give a historic overview on reports.

The register contains all the reports on uploaded new trades in a table. The actual status of the trades and their main, reported details shall appear in the table. Data can be searched, filtered and sorted by column. In addition to the columns listed by default, the table includes the ones additionally added as well.

The initial screen of the register summarizes only the data of successfully submitted reports.

| Confirmed by TR |
|-----------------|
| Confirmed by TR |
|                 |
|                 |
| Confirmed by TR |
| Confirmed by TR |
| Confirmed by TR |
| Confirmed by TR |
| Confirmed by TR |
| Confirmed by TR |
| Confirmed by TR |
| Confirmed by TR |
| Confirmed by TR |
|                 |

As described in the previous section, additional columns can be displayed in the trade monitoring function also by clicking the function button in the top left. If all the offered columns are to be added to the list,

the "Selection"  $\checkmark$  in the top row is to be hit.

By clicking the "Trade history" icon, the transactions of a given trade shall be listed in chronological order.

| X                                    | keler             | Upload report    | EMIR Monitoring | General Monitoring               | User information   |                      |                    |                 |                    |
|--------------------------------------|-------------------|------------------|-----------------|----------------------------------|--------------------|----------------------|--------------------|-----------------|--------------------|
| MIR Trade monitoring > Trade history |                   |                  |                 |                                  |                    |                      |                    |                 |                    |
| ÷                                    | Upload identifier | Transaction type |                 | rade ID<br>ITIVL7000000v4mintala | Message Id         | Partner code         | Counterparty code  | Status report   | Transaction status |
|                                      | 12120             | ReportedTrade    | U               | TIVL7000000v4mint                | messageVL734000v4m | 549300G6ZS70XHRG2180 | 5493001CXRP45IHFF3 | 329 TradeStatus | Confirmed by TR    |
|                                      | 12116             | ReportedTrade    | U               | TIVL7000000v4mint                | messageVL7000000v4 | 549300G6ZS70XHRG2I80 | 5493001CXRP45IHFF  | 329             | Sent by TR         |
| <                                    |                   |                  | L               | TIVL7000000v4mintalap1           | 201504237          |                      |                    |                 |                    |
|                                      |                   |                  |                 |                                  |                    |                      |                    |                 |                    |
| 1-2/3                                |                   |                  |                 |                                  |                    |                      |                    |                 |                    |

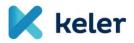

As mentioned in the previous menu item, the user can download the content into an excel sheet by choosing the Download button in the lower right. The pop-up question offers two types of exports:

- Full export: all fields of the listed reports are exported.
- Export of displayed data only: solely the fields of columns in the "View selection jelentések megtekintése" screen shall be exported to the 'xlsx file'.

The data of different types of reports within a file shall appear in separate worksheets.

| Downloa | ad                       | × |
|---------|--------------------------|---|
| ?       | Full excel download?     |   |
|         | Yes - Full export        |   |
|         | No - Export visible data |   |
|         | Yes No                   |   |
|         |                          |   |

#### 4. General (activity) monitoring

The partner's (client's) user with 'Administrator' role can track the activity of 'Data manager' and other 'Administrator' users. In addition to the chosen filter criteria (e.g. user, data interval, activity) the list of search results shall include all necessary information on the activity registered by the user activity log.

| 🔀 keler          | Upload report | EMIR Monitoring | General Monitoring | User informa | on                |     |                               |
|------------------|---------------|-----------------|--------------------|--------------|-------------------|-----|-------------------------------|
| Activity monito  | ring          |                 |                    | Trade R      | porting System    |     |                               |
| User             |               | Date of a       | ctivity            | 31           | ctivity 🗸         |     | ner<br>pParticipant1          |
| EMIR test user 1 |               | Today, 11       | :02                |              | ogin successfully | Rej | pParticipant1                 |
| EMIR test user 1 |               | Today, 10       | :16                |              | /rong password    | Rep | pParticipant1                 |
| EMIR test user 1 |               | Today, 10       | :15                |              | /rong password    | Rep | pParticipant1                 |
| EMIR test user 1 |               | 2017. 09.       | 11. 13:29:38       |              | lser logged out   | Rep | pParticipant1                 |
| EMIR test user 1 |               | 2017. 09.       | 11. 13:29:05       |              | ogin successfully | Rep | pParticipant1                 |
| EMIR test user 1 |               | 2016. 07.       | 19. 11:25:49       |              | lser logged out   | Rep | pParticipant1                 |
| EMIR test user 1 |               | 2016. 07.       | 19. 11:25:44       |              | ogin successfully | Rep | pParticipant1                 |
| EMIR test user 1 |               | 2016. 07.       | 19. 11:25:38       |              | /rong password    | Rep | pParticipant1                 |
| EMIR test user 1 |               | 2016. 07.       | 19. 11:25:27       |              | /rong password    | Rep | pParticipant1                 |
| EMIR test user 1 |               | 2016. 07.       | 19. 11:10:43       |              | lser logged out   | Rep | pParticipant1                 |
|                  |               |                 |                    |              |                   |     | [1-10/366] 🔣 🖣 1 2 3 4 9 19 🕨 |
|                  |               |                 |                    |              |                   |     | Start query                   |

Major filter views:

- User: the name of the person it is possible to search only a part of a name (%like%).
- Date of activity: the start and the end date of the user's activity.
- Activity: selecting the type of activity.
- **Partner:** selecting a client company.

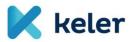

## 5. User information

It is mandatory to change the user's password right after the first login. Any user can perform maintenance but solely on its own data. Users are added and other data is maintained by KELER as the 'operator'.

By choosing this function, the user gets straight to its own maintenance site without applying filter criteria. The user can perform partial modification on its own data (e.g. password, phone number, e-mail address can be amended), but cannot modify any data set by the system administrator.

#### Explanation of important fields:

- User ID: the login code of the user;
- User name: full name with title;
- Language: the language of the user;
- **Password:** the login password;
- **Password confirmation:** the password entered must be identical to the one entered in the previous field;
- **Phone number:** phone number of the user;
- E-mail: e-mail address of the user;
- Date of recording: data entry date;
- Date of modification: latest amendment to the data;
- Date of approval: date of the 2nd level approval applied in line with the 4 eyes principle;
- **Partner:** the company (client) the user requested him/herself to be linked to, normally its employer on whose behalf he/she shall upload and view reports. KELER may appear as a partner too, then the user shall refer to an internal user;
- Role: the role assigned to the user which defines the basic rights.
- Date of previous login: the last time the user logged in to the system.

| 🔀 keler                | Upload report    | EMIR Monitoring | General Monitoring | User information |                       |      |
|------------------------|------------------|-----------------|--------------------|------------------|-----------------------|------|
| User information       |                  |                 |                    | Trade Repo       | orting System         |      |
| User ID:               | EMIRTU1          |                 | Partner:           | R                | reportingParticipant1 |      |
| Username:              | EMIR test user 1 |                 | Time of las        |                  | oday, 11:02           |      |
| Language:              | Magyar           |                 | Date of mo         | dification: 20   | 015. 12. 01. 17:31:29 |      |
| Previous password:     |                  |                 | Date of app        | roval: To        | oday, 10:39           |      |
| Password:              |                  |                 |                    |                  |                       |      |
| Password confirmation: |                  |                 |                    |                  |                       |      |
| Phone number:          | 069444444        |                 |                    |                  |                       |      |
| E-mail:                | rr@keler.hu      |                 |                    |                  |                       |      |
| Role:                  | EMIR Adatkezelő  |                 | •                  |                  |                       |      |
|                        |                  |                 |                    |                  |                       | Save |